# **Virginia Geospatial Extension Program GPS Utility: a User Guide for Natural Resource Professionals and Educators**

*John McGee, Extension Geospatial Specialist, Virginia Tech*

# **Overview**

GPS Utility is an easy-to-use software application that allows you to manage, manipulate, and map your GPS information. This is a "point-and-click" software package that is fairly user-friendly.

While there are a number of things that GPS Utility software can do, some of the functions most applicable to natural resource management include the following:

- **transferring** GPS data between a GPS receiver and a PC.
- **converting** GPS data to one of several different text formats (i.e. compatible with spreadsheets, ESRI shapefiles, and other GIS compatible formats, etc.).
- **converting GPS data** (i.e. waypoints, routes, etc.) between different map data and many coordinate formats (Lat/Long, UTM, country grids, etc.).
- Information can be **filtered** in various ways and waypoints **sorted** according to specified criteria. Route and track statistics are available and can be transferred into other programs for analysis (i.e. spreadsheet programs).

GPS Utility also has some very basic mapping capabilities. This will provide you with some confidence that the data you have collected with your GPS "look correct" before you begin downloading your data. GPS Utility works with a variety of GPS receivers. This guide is written to support the Garmin eTrex series. Most GPS receivers will follow the same protocols. If you are using a different GPS receiver, then refer to the GPS Utility documentation, or your GPS manual user's guide. GPS Utility is a free software program that can be downloaded from: *www.gpsu.co.uk/*

The free version is fully functional, but limited to 100 waypoints, 500 trackpoints, five routes. You can register the software and eliminate this limitation. Refer to the Virginia Geospatial Extension Program's website for links to this and other URLs associated with free geospatial software tools: *www.cnr.vt.edu/gep/tools.html*

Note: This handbook was written for GPSU version 4.5. Newer versions may have slightly different menus or capabilities.

# **Before Using GPS Utility**

The instructions in this handbook assume the following:

- 1. You have already installed GPS Utility software on your computer. (If not, refer to *GPS Utility Installation Instructions.)* These step-by-step instructions are available online: *www.cnr.vt.edu/gep/tools.html*
- 2. You have already collected GPS data (i.e. waypoints, routes, tracks, etc.), and have stored the GPS data on your GPS receiver (If not, refer to *The Garmin eTrex Legend: An Introductory Handbook for Natural Resource Managers and Educators* for additional information and instructions.) This information is available online at: *www.cnr.vt.edu/gep/tools.html*

www.ext.vt.edu Produced by Communications and Marketing, College of Agriculture and Life Sciences,

Virginia Polytechnic Institute and State University, 2009

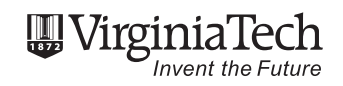

Virginia Cooperative Extension programs and employment are open to all, regardless of race, color, national origin, sex, religion,<br>age, disability, political beliefs, sexual orientation, or marital or family status. An equ Blacksburg; Alma C. Hobbs, Administrator, 1890 Extension Program, Virginia State, Petersburg.

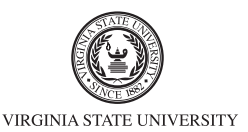

## **Let's Get Started Downloading Waypoints**

1. Start GPS Utility by selecting it from the Program list on your computer (Figure 1).

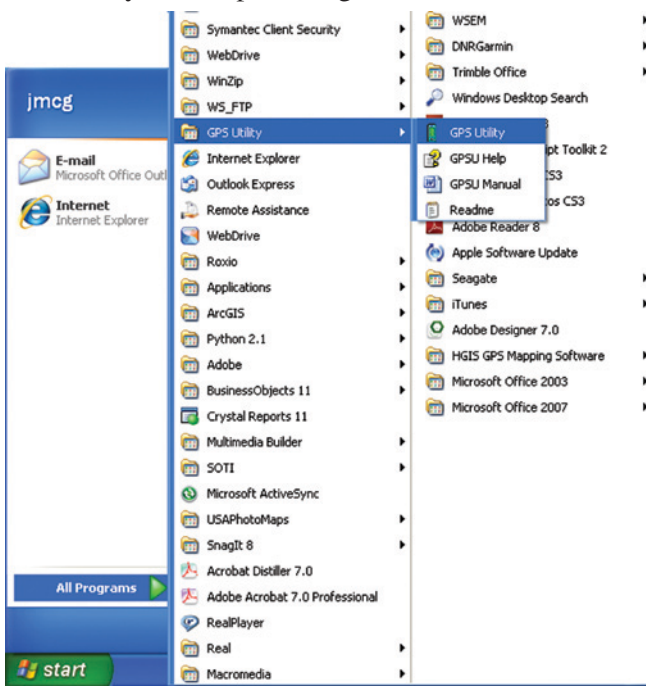

- 2. Make sure that the GPS Utility software is properly configured to work with your Garmin GPS receiver.
- a. Connect your GPS receiver to the computer using the data cable provided with your GPS receiver. Make sure that your GPS receiver is turned on.
- b. Select "GPS" and "Setup" from the GPS Utility Menu interface (Figure 2).

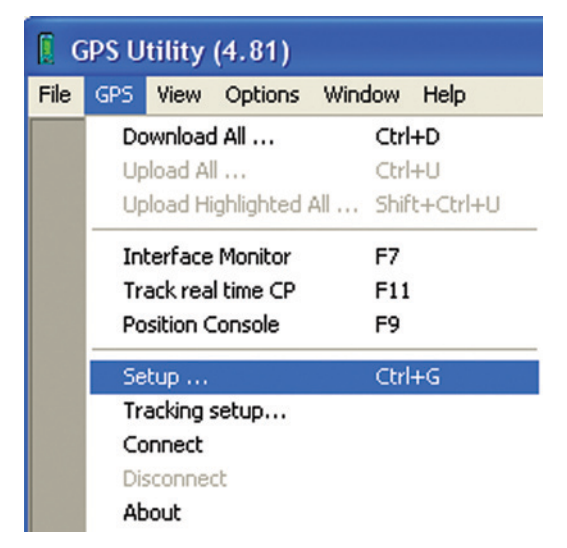

c. The Interface Setup dialogue box will appear (Figure 3). Select the "Garmin (Serial, USB/Serial)" option. The baud rate should be set to 9600. Click "OK."

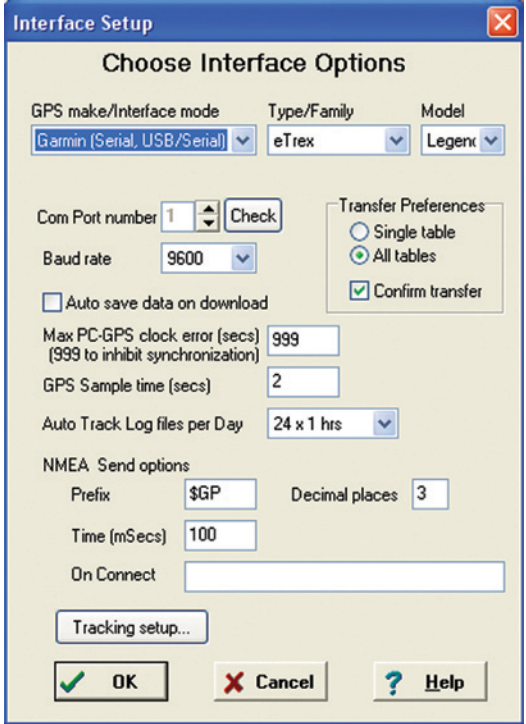

d. Select the "GPS" menu again, and select "Connect."

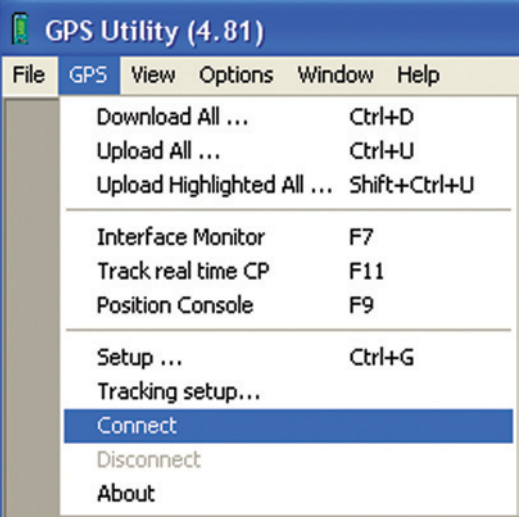

Your GPS receiver should now be properly communicating with your PC through the GPS Utility software. To verify that your GPS receiver is communicating properly, look at the status bar at the bottom of the GPS Utility dialog box.

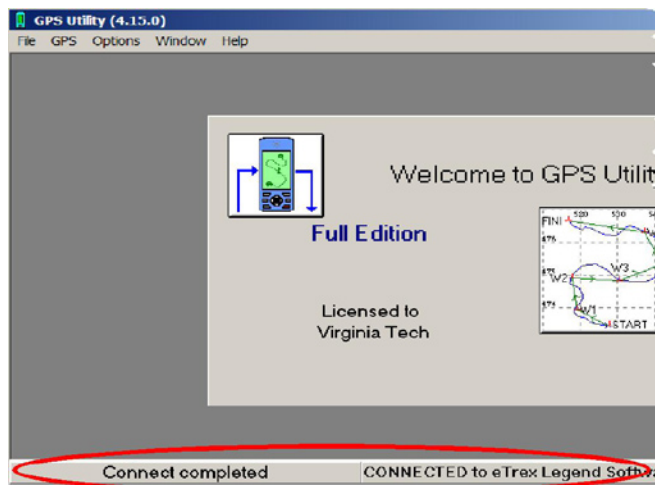

3. In GPS Utility, select the "GPS" menu option, and select "Download All."

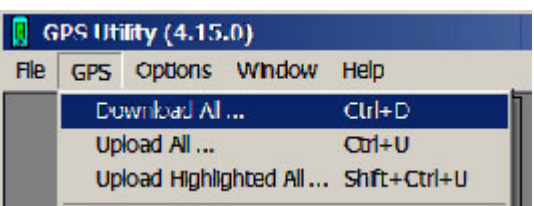

4. The GPS Transfer dialog box will appear. You can download "everything" from your GPS at once ("everything" includes waypoints, routes, and tracks), or you can select the specific items that you need.

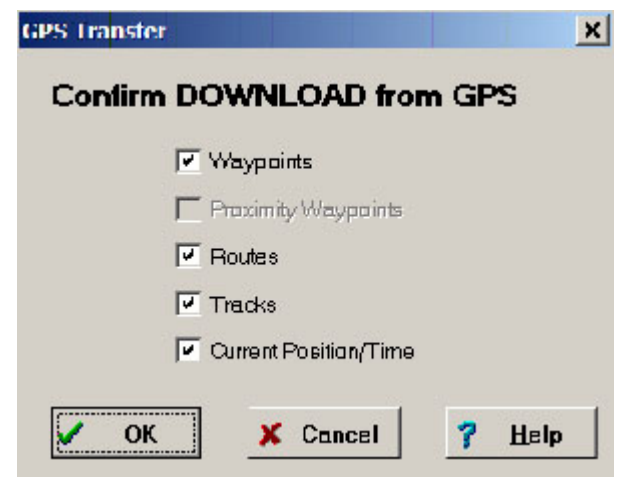

5. After downloading, you should see a database table that shows data that is being read directly from your GPS receiver. In this example, there are three waypoints that have been transferred to the GPS receiver. The names of these waypoints (in this example) are AAA, BBB, and CCC.

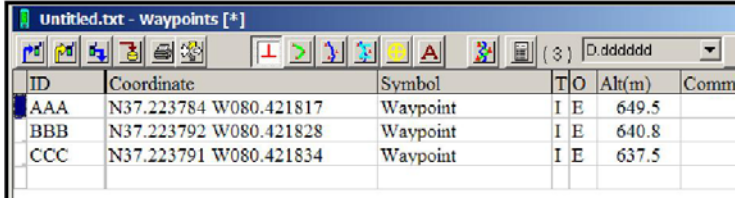

 Note: The "Info" button on the status bar provides you with summary information about the data that you have collected with your GPS receiver.

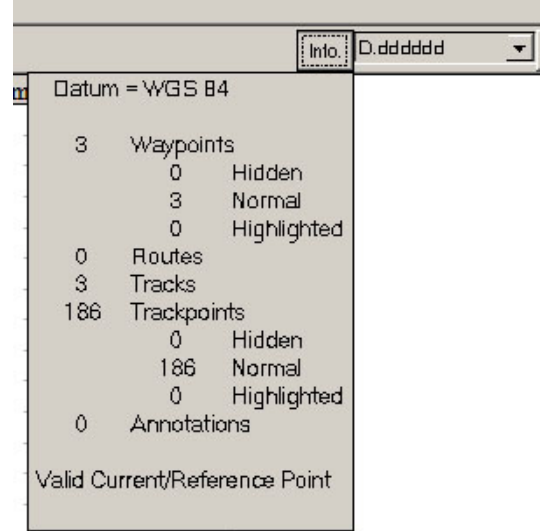

6. If you would like to view the other data that GPS Utility is reading from your GPS receiver, then you should select the "View" menu, and select either "Routes" or "Trackpoints." Refer to page 7 for a description of Trackpoints.

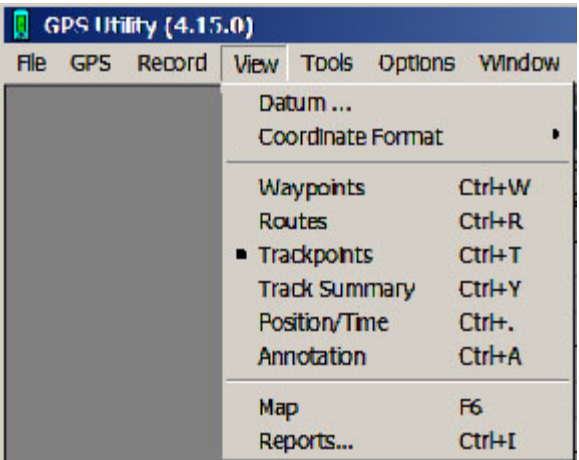

Review of terms:

- a. **Waypoints** are "virtual points" or marks that you have saved on your GPS. Waypoints can be assigned customized names (the GPS receiver assigns them numerical names [001, 002] by default).
- b. **Trackpoints** define a previous path of travel. These are often referred to as tracks. When you turn on your GPS receiver, it will start to "map your movements" (similar to dropping virtual bread crumbs). *Trackpoints* are individual points used to create a track (if you connect these points with a line you will create a track).
- c. A **route** is a "path to a destination with intermediate stops along the way." The "stops" along the way are defined by waypoints. You can define your route in the field or wait to define a route from existing waypoints when you return to your office.
- d. The **Tracksummary** is a log that summarizes your tracks (time and date stamps, etc.)

### **Viewing GPS Data**

GPS Utility provides some basic viewing capabilities that enable you to "see" if the data you have collected "looks correct." However, the best (more failsafe) way to verify that your data "looks" correct is to use a (free) software program called USAPhotoMaps (*www. jdmcox.com*) You are not able to add additional layers of information as a "background" to GPS Utility. However, you can change the colors and symbols associated with waypoints, tracks, etc.

To visually examine your data, click on the "Map" button.

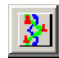

A graphic image of all of your waypoints and tracks should appear. Waypoints are identified (by default) with red crosshairs. Furthermore, their ID numbers/names should be located Field 1 near the redcross hairs

In addition, there are some basic map interface tools that you can use to pan around, zoom in, zoom out, etc.

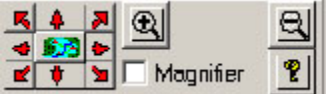

These mapping tools are a bit clunky but they get the job done.

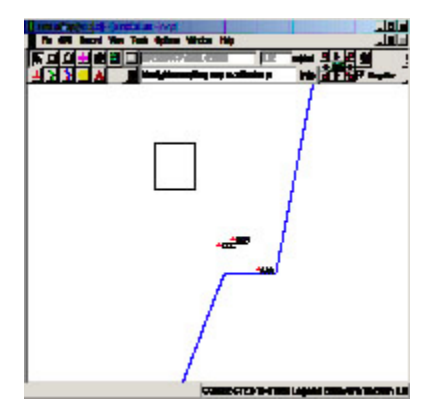

# **Converting data from different coordinate systems**

Another nice capability associated with GPS Utility is the ability to easily convert GPS data from one coordinate system to another (e.g. convert from Lat./Long. DMS to Lat./Long. DD, UTM, etc.).

To convert GPS data from one coordinate system to another, simply select your desired coordinate system from the pull-down menu below!

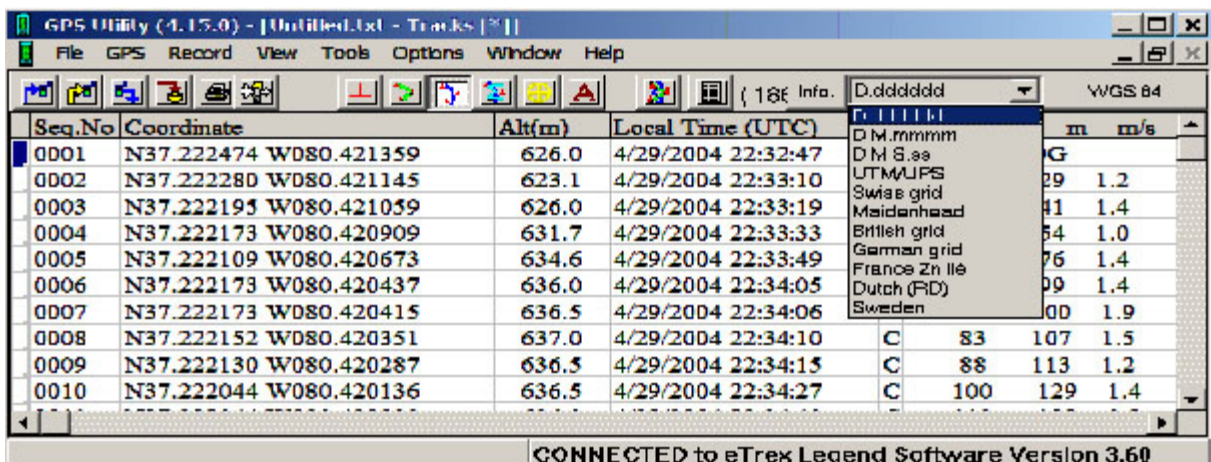

It is recommended that users make a note of their chosen coordinate system in the event that the user may import GPSU data into a mapping software system (i.e. ArcGIS, etc). Software packages sometimes require you to manually enter appropriate coordinate information, so this information can be valuable later on.

### **Setting up your database fields**

GPS Utility allows you to set the fields you want to appear in the Attributes Table of your data once you have saved it. To do this, go to "Options" and "Data Base Fields." The Option Settings dialog box will appear and you will be on the "Data Base Fields" tab. A table listing possible fields is visible.

 If the "Width" field has a numerical value other than "0," the field will appear in your Attributes table. If "0" is in a field that you would like in your table, you must specify a column width other than "0" so the field will appear. Once you decide what fields you would like, you are ready to save your data!

![](_page_4_Picture_141.jpeg)

### **Saving your data to a PC**

You can save the data you have collected on your GPS receiver directly as a file in your PC as a "GIS readable" file (i.e. shapefile).

- 1. Make sure the file that you want to save (i.e. waypoints, tracks, etc.) is "visible."
- 2. Under the "File" menu, select "Save As."

![](_page_4_Picture_142.jpeg)

- 3. To save in a GIS compatible format,
	- a. enter a "Filename."
	- b. under the "Save as type," option, choose either:
		- Dbase Waypoint Fileset this option saves waypoints and saves tracks as a series of points.
		- Shape Trackpoint Fileset this option saves tracks as a linear feature. Refer to the figure below for a graphic depiction of these two options.

![](_page_4_Picture_143.jpeg)

You have created a GIS compatible file from your GPS data! Keep in mind that this process does not delete the GPS data from your receiver. You may need to clear your GPS receiver after you have verified that your data has been successfully downloaded to a PC.

Waypoints are points that, when connected, will form a linear track (or a "trackpoint").

![](_page_5_Figure_2.jpeg)

### **Uploading Data to your GPS**

There are two simple steps to upload data (waypoints, tracks, and routes) from GPS Utility to your GPS unit.

#### **Step 1. Loading Data**

The first step is to load your data file into the GPS Utility data table. You will need to retrieve your previously saved data. To do this, go to the "File" menu, then select "Open." From the box titled "Open" you can select your data file. Be sure to select the correct file type using the "File type" pull-down menu. When the data has been loaded into the data table you may edit it before uploading to your GPS unit.

#### **Step 2. Upload data to the GPS**

In order to upload data, your GPS unit must be connected to your computer and turned on. GPS Utility lets you select what type of data to upload (waypoints/ tracks/routes). To upload data to your GPS unit, select the "GPS" pull-down menu or select the  $\rightarrow$ "Upload" button on your toolbar.

You have the choice of selecting individual points to upload by clicking "Upload Highlighted" (note: data must be highlighted before selecting this option) or to upload all data by selecting "Upload All."

![](_page_5_Picture_151.jpeg)

Regardless of which method of uploading you select, a box should appear to confirm the upload of data. This is also your opportunity to select which type of data to upload (waypoints/tracts/routes). Check only the type of data you wish to upload to your GPS unit and click "OK."

The information bar at the bottom of the screen should verify the completion of the upload.

![](_page_5_Figure_13.jpeg)

### **Preparing to Calculate Area and Perimeter**

Area and perimeter calculations may only be determined from a track or a route.

# **Creating a route from waypoints**

Download waypoints from your GPS receiver or open an existing file (for more information see previous sections). Open the "View Menu" and select "Routes" or select the "Route" button from your toolbar.

To create a route from your existing waypoints open the "Record Menu" and select "New."

![](_page_6_Picture_145.jpeg)

This will bring up a list of waypoints. Waypoints may be added to your route by a single click on each desired point. GPS Utility will close your route automatically, so there is no need to start and end at the same point. You should be able to see the points you have added appear on the Route Data Table. When you are finished, close the Waypoints box.

![](_page_6_Picture_146.jpeg)

#### **Acknowledgments**

The author thanks the following reviewers for their comments and suggestions: Brian Jones, Jeff Kirwan, Ph.D.; Steven Prisley, Ph.D.; Jon Rockett; Randolph Wynne, Ph.D.; and Matthew Yancey.

#### **For further information, contact the Virginia Geospatial Extension Program:**

John McGee Virginia Geospatial Extension Specialist (540) 231-2428 *jmcg@vt.edu*

*www.cnr.vt.edu/gep*

![](_page_6_Figure_13.jpeg)

# **Calculating Area and Perimeter**

 To view the calculated area and perimeter of your route open the "View Menu" and select "Reports." This will bring up a report of your route, the start to end distance (meters), and area in hectares at the bottom of the report.

![](_page_6_Picture_147.jpeg)

To convert the measurements from metric units (measurements are in metric by default) to other units, simply go to "Options Menu," select the "Data Set" option, and change the "Horizontal Units" from metric to feet.